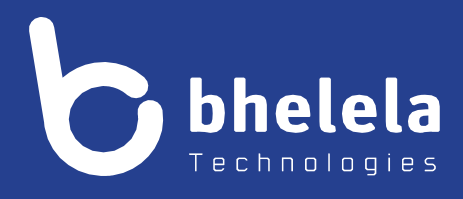

# **Presidential Youth Employment Intervention School Mentor - User Guide**

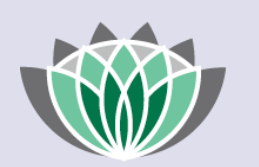

# PRESIDENTIAL EMPLOYMENT **STIMULUS**

# Building 3

4 Karen Street

Bryanston

2191

South Africa

**Telephone**: 0861 2435352 **International:** +27 11 524 8680 **Facsimile:** +27 11 524 8620

**Email:** [info@bhelela.com](mailto:info@bhelela.com)

**Web:** [www.bhelela.com](http://www.bhelela.com/)

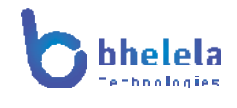

# **Table of Contents**

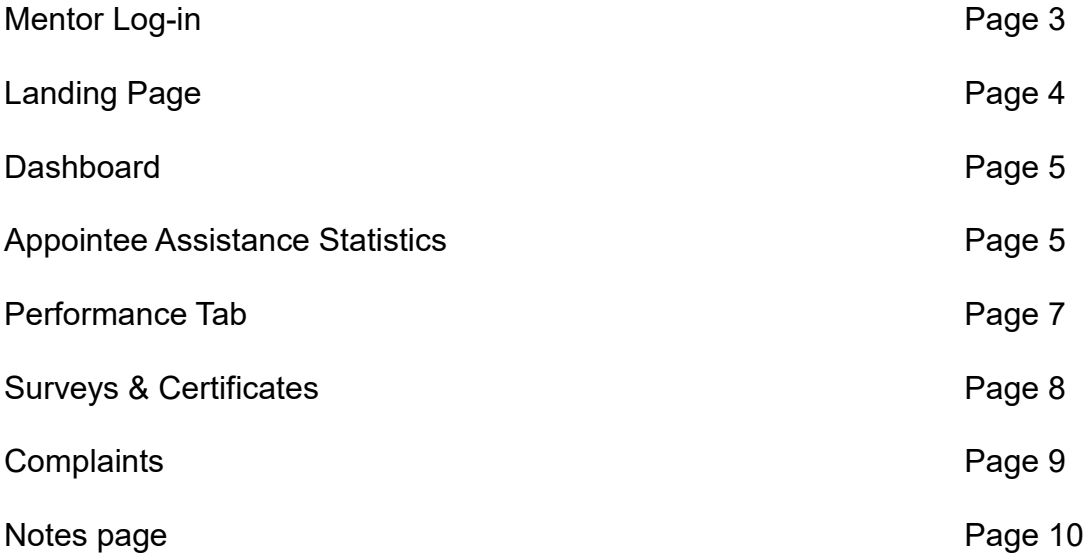

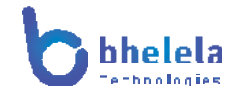

# **Mentor User Guide**

The PYEI DMS system will send you the link with your log in username and password. You will receive the email from Basic Education Employment Initiative. The link to the system will take you to the following home screen.

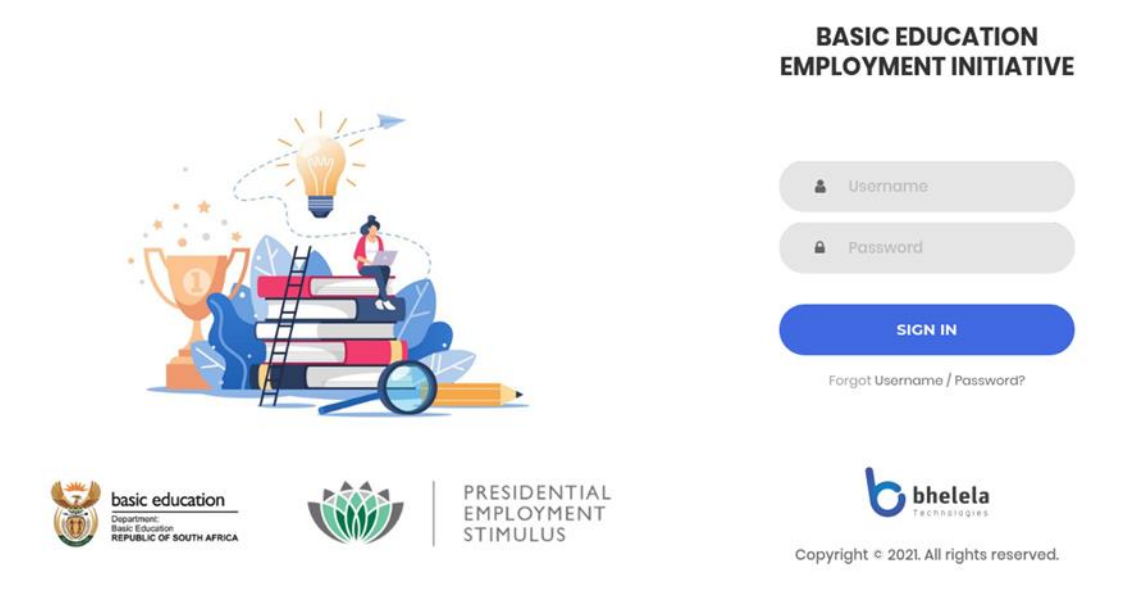

Enter your username and password, then click the sign in button.

Profile and log out

# **Mentor Landing page**

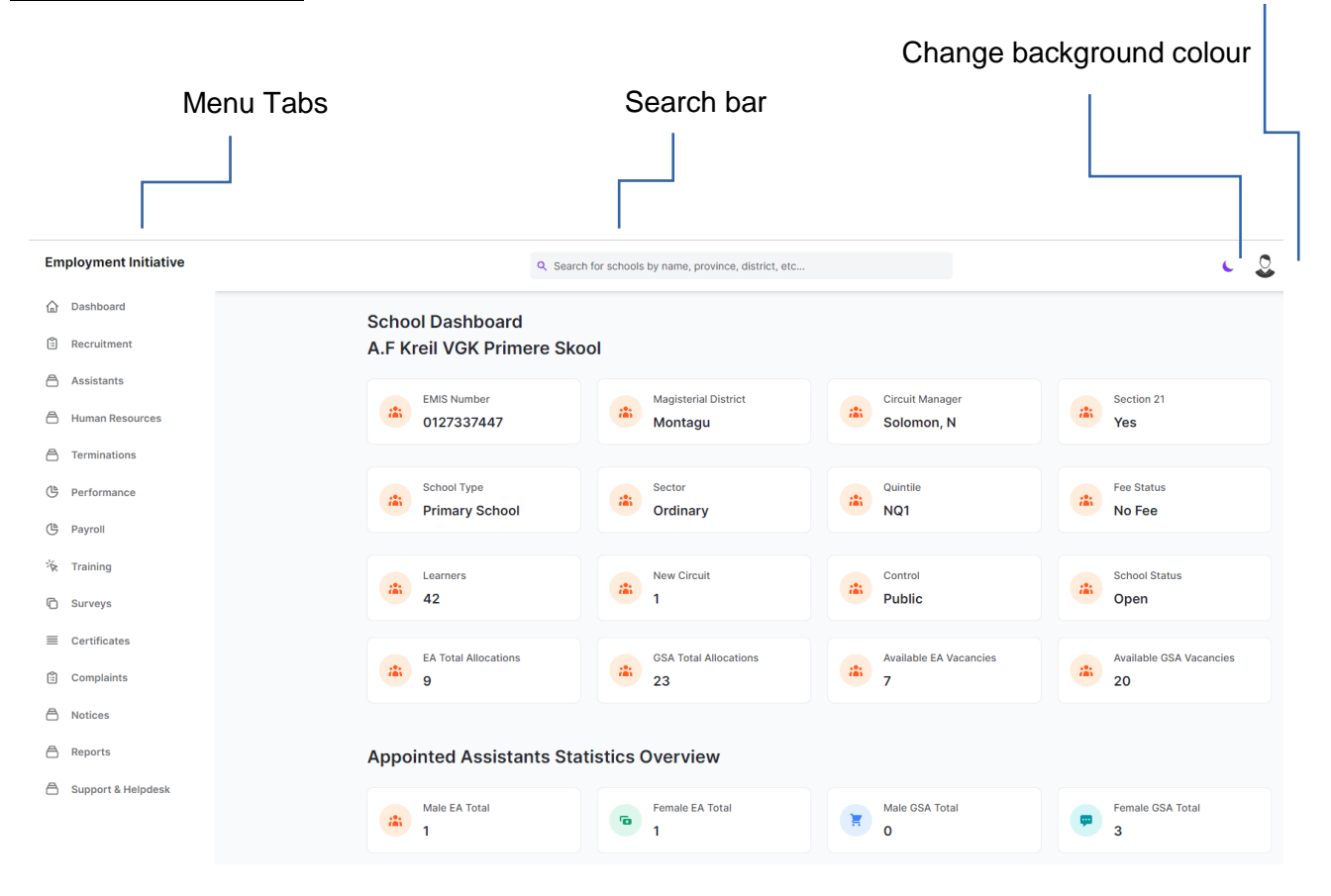

# **Dashboard Tab**

On logging in, the School Admin dashboard will open. This will give you a summary of the EMIS Number Magisterial district, Circuit Manager, Section 21 status, School Type, Sector, Quintile, Fee Status, Learners, New Circuit, Control, School Status, EA Total Allocation, GSA Total allocation, Available EA Vacancies, Available GSA Vacancies.

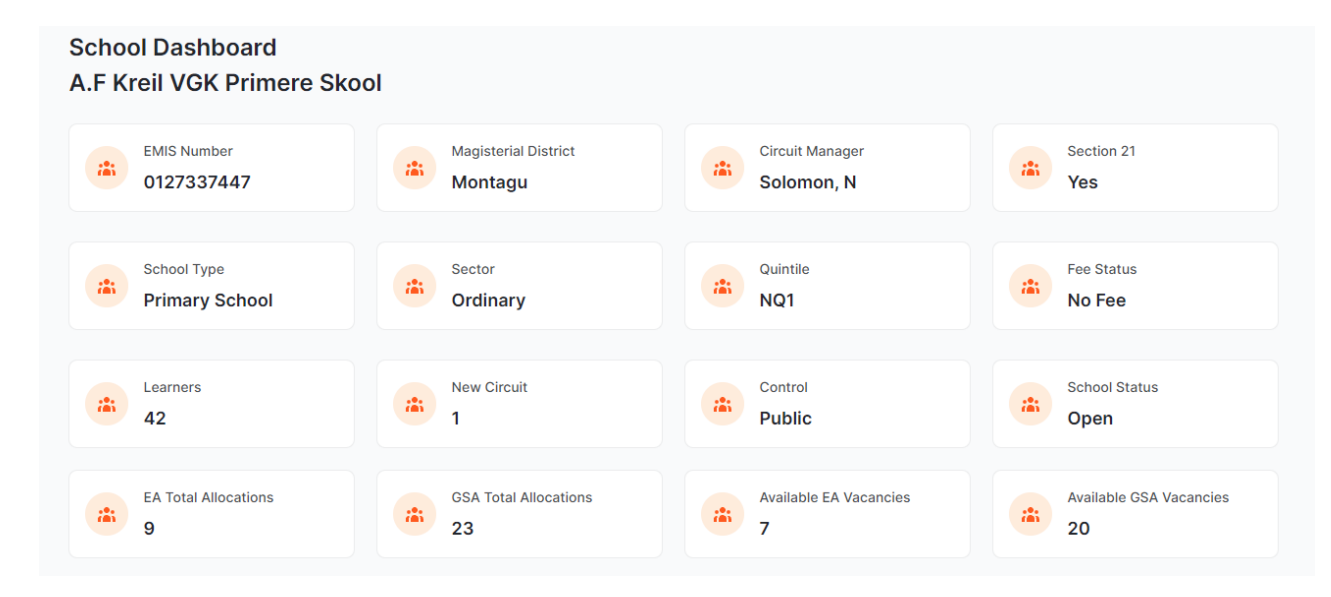

# **Appointed Assistants Statistics Overview**

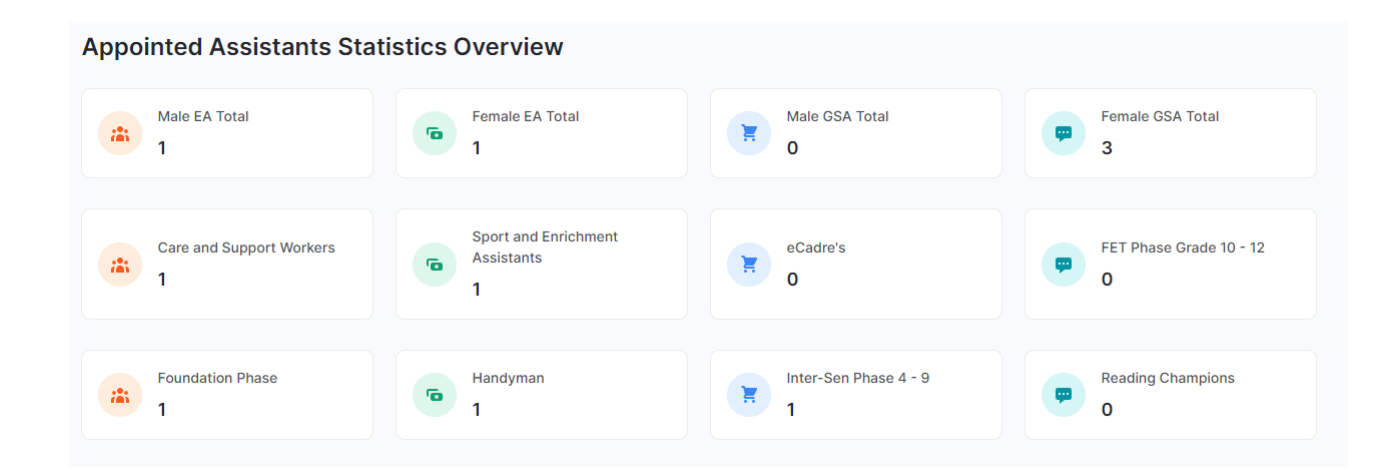

### **Assistant Tab** View/mark assistant Attendance register

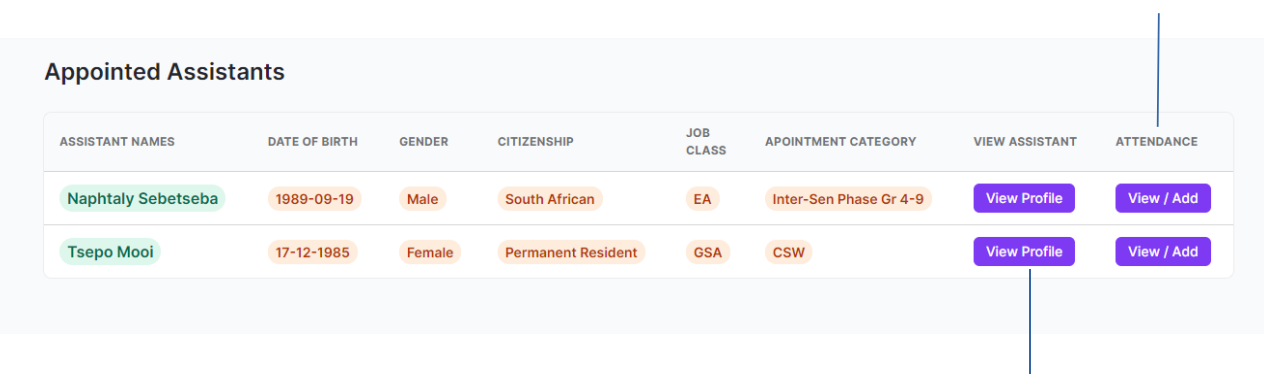

View the profile of the appointed assistance

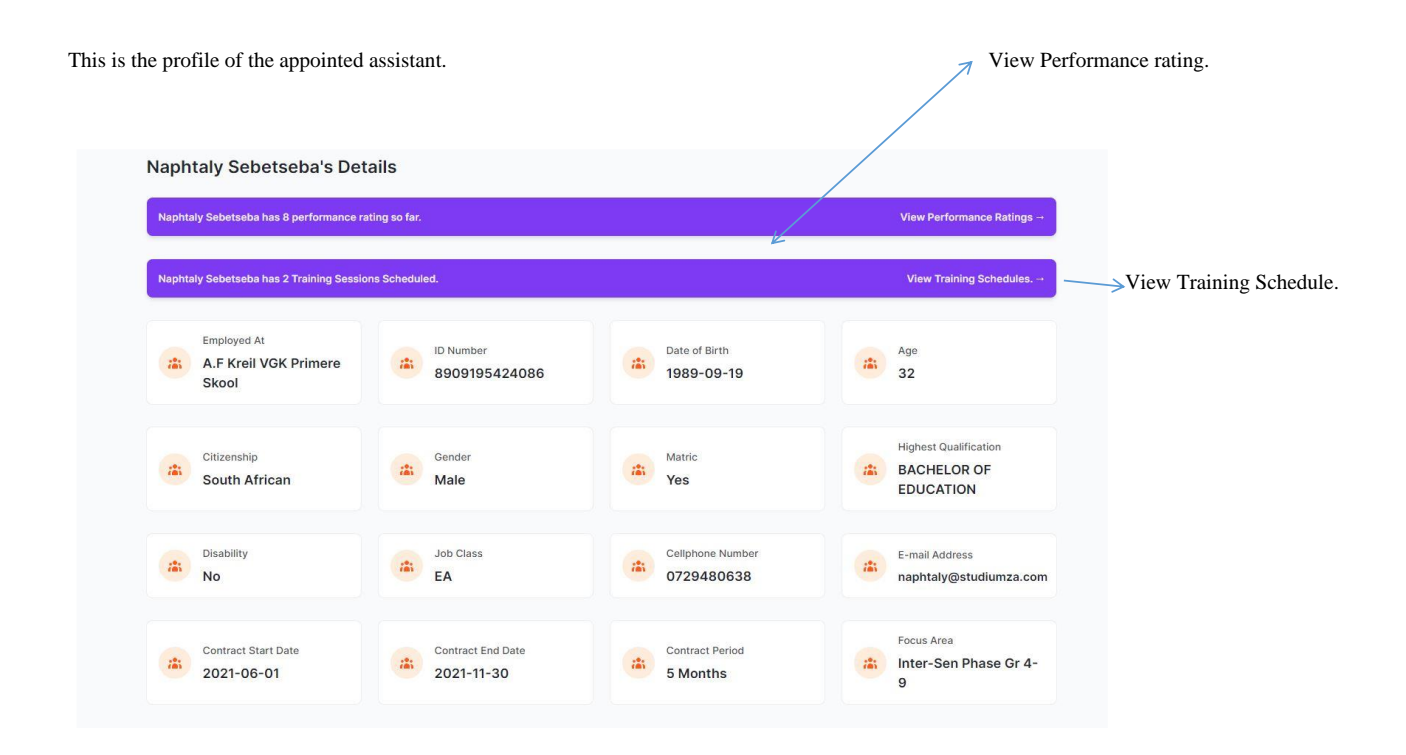

View and mark assistant attendance register.

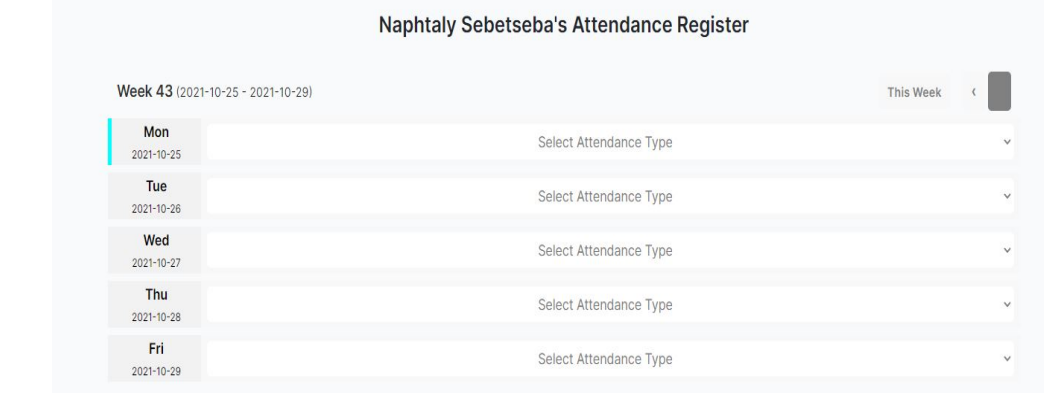

# **Performance Tab**

View mentor level assistant dashboard, view assistant's performance rating and add assistants' performance ratings

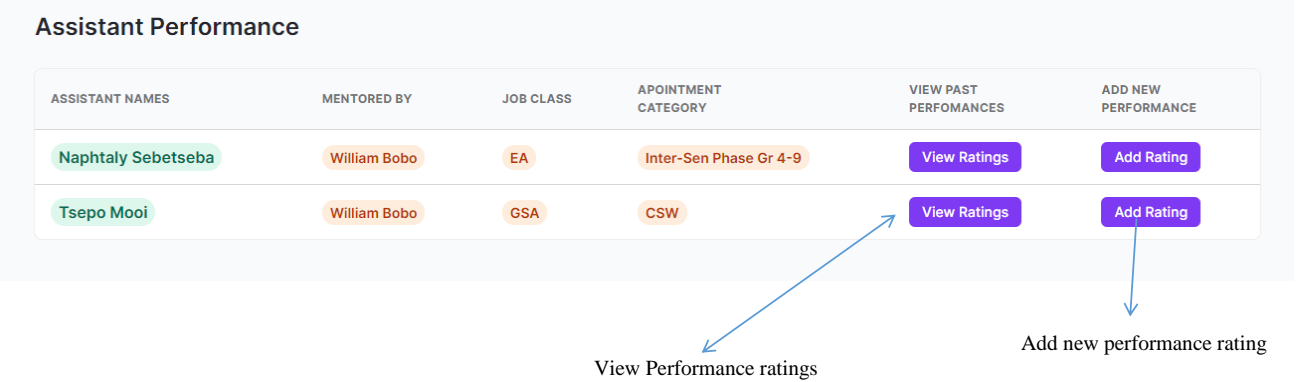

PYEI - Data Management System – User Guide PAGE | **7**

### **Training Tab**

View available training courses and view training courses registered assistants

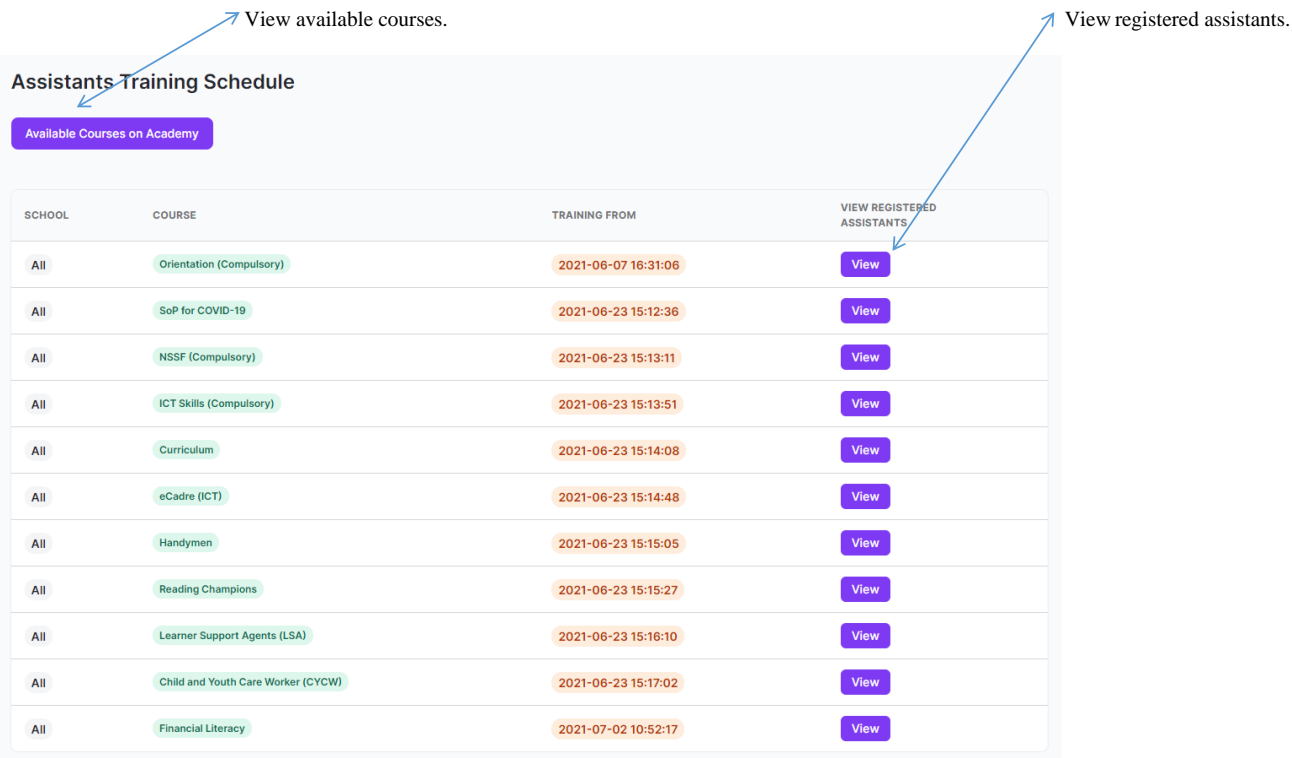

# **Surveys Tab**

View available surveys and take a survey

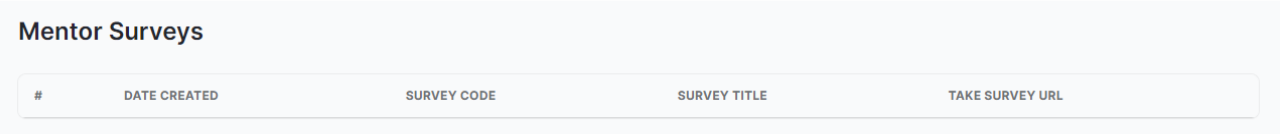

# **Certificates Tab**

View certificate dashboard, view appointed assistants document list and download supporting documents

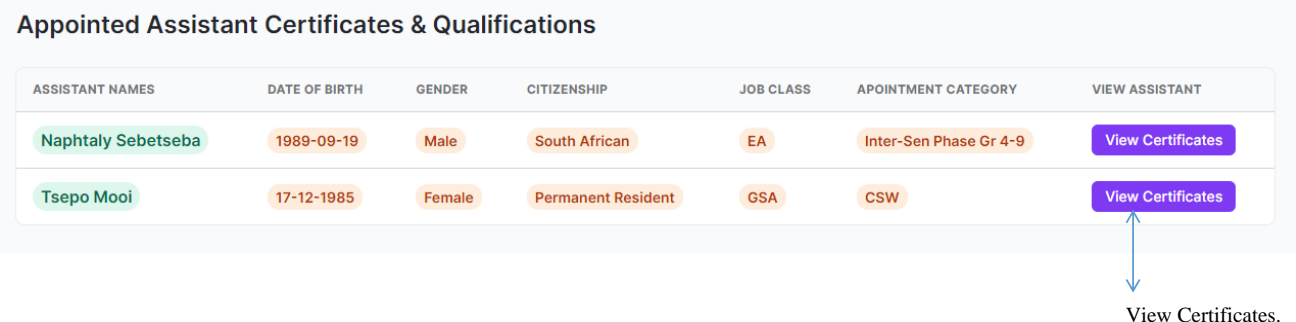

### **Complaints Tab**

View mentor level complaints, view complaints detail and update complaint status.

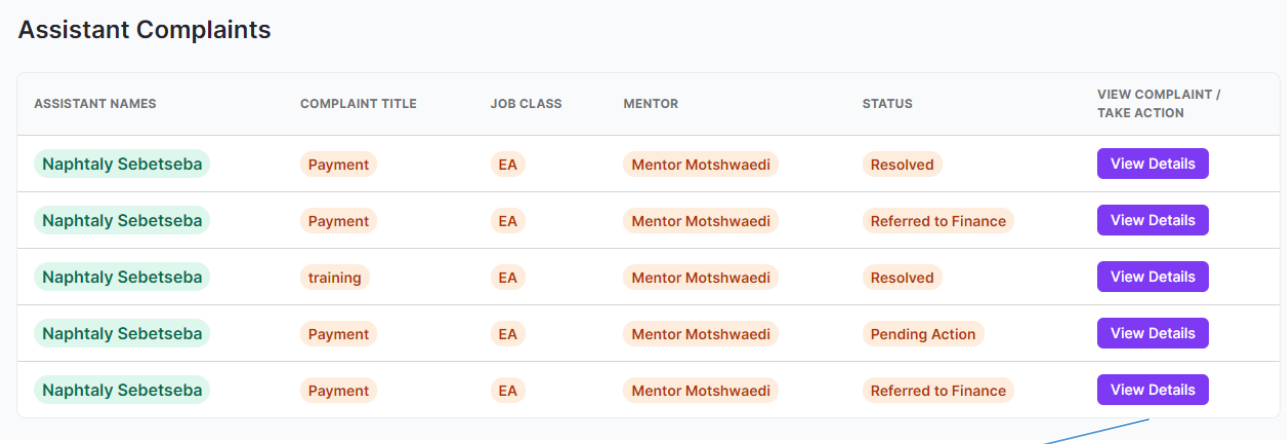

View details of the compliant and take action  $\leq$ 

**Support and Helpdesk Tab**

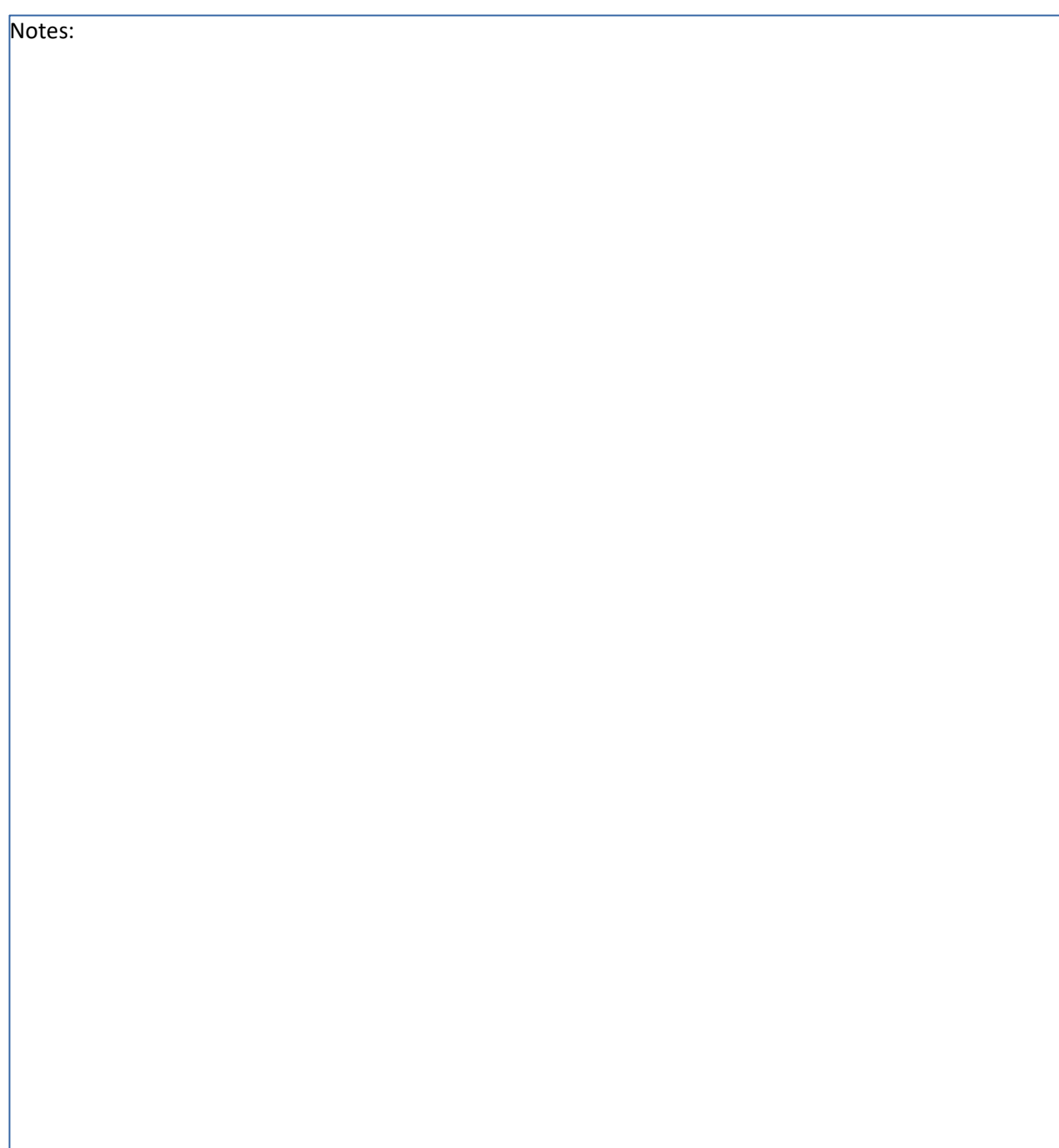